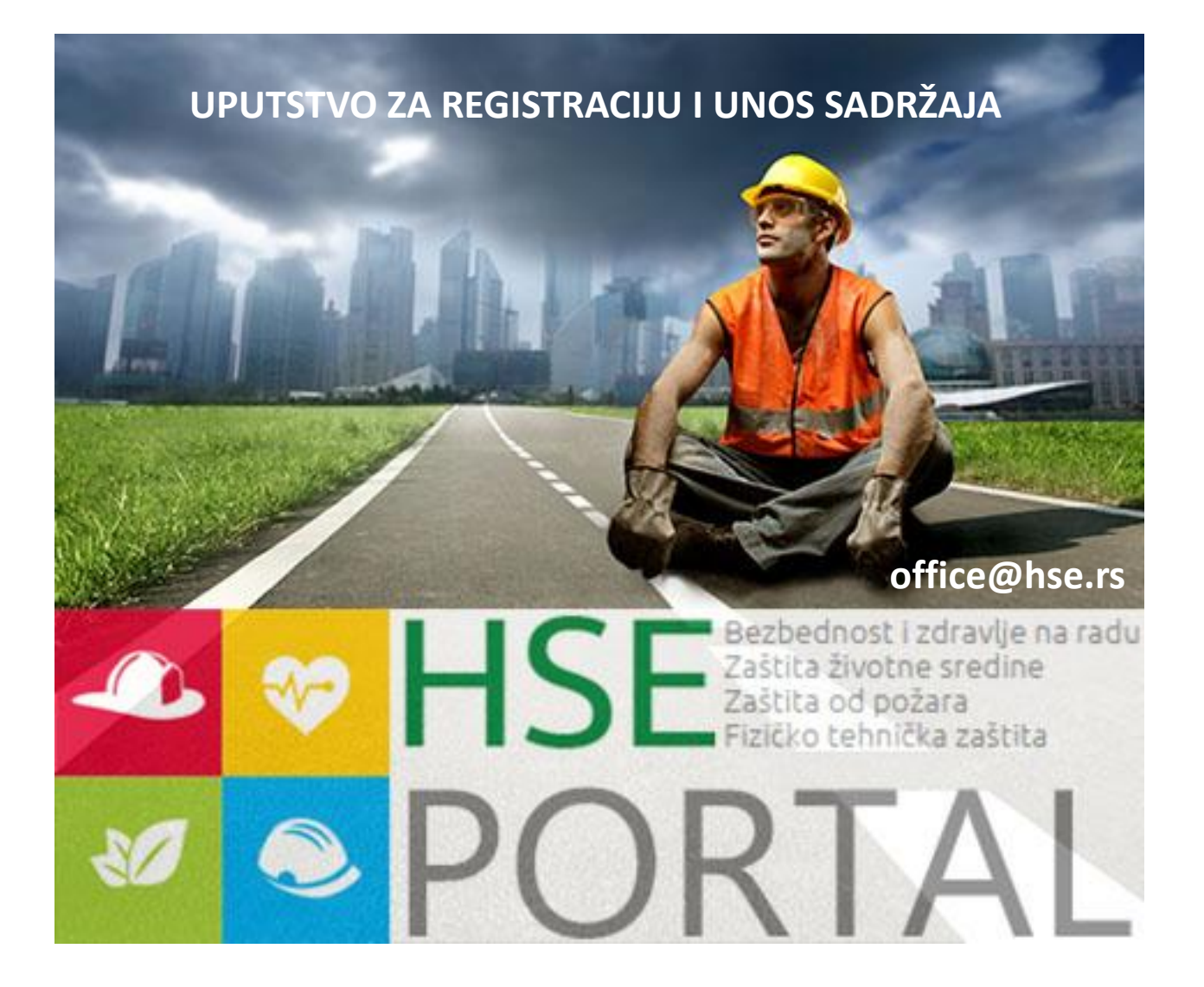

# KAKO POSTATI ČLAN PORTALA?

#### 1. Kliknite na opciju kreiraj nalog

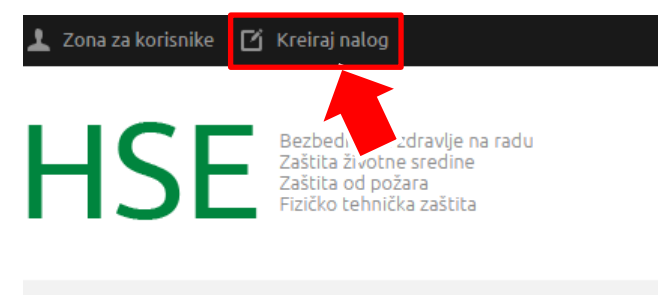

POČETNA STRANA **ČLANCI** O NAMA MARKETING **VESTI** 

- 2. Otvoriće Vam se strana za registraciju
- 3. Unestite potrebne podatke u svako polje
- 4. Sva polja su obavezna
- 5. Na mail ćete dobiti link za potvrdu registracije
- 6. Idite na mail i kliknite na link za potvrdu
- 7. Nakon klika postajete član
- 8. Ukoliko ste član, korisničkoj zoni pristupate klikom na Zonu za korisnike i ulogujte se

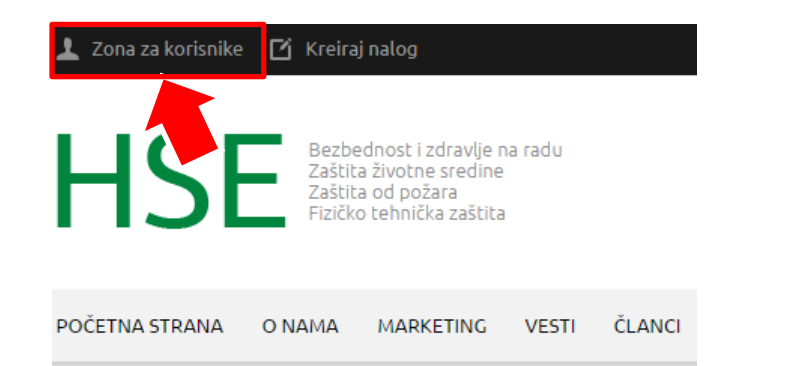

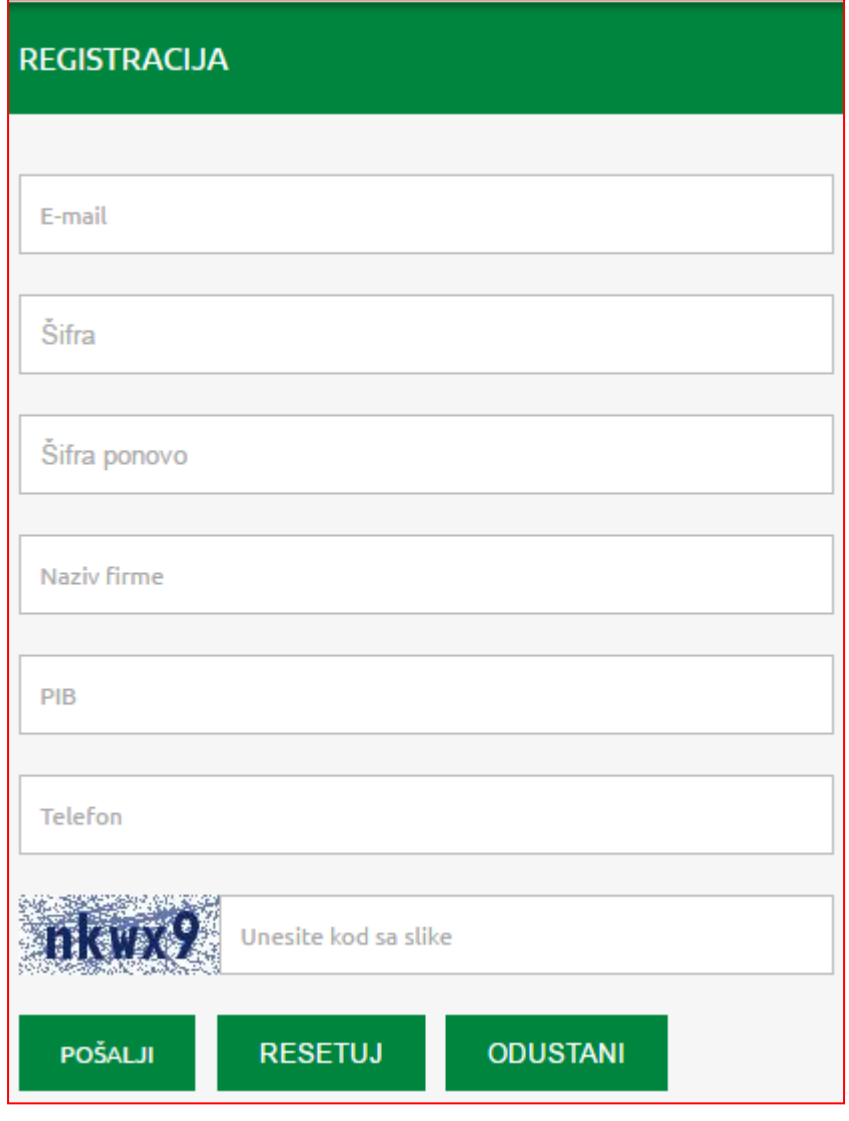

## UNOS OSNOVNIH PODATAKA O FIRMI - OPŠTE

# 1. Kliknite na opciju OPŠTE

Moj nalog **D** Odjavi se 囜

Pratite nas f in Unesite ključnu reč Q

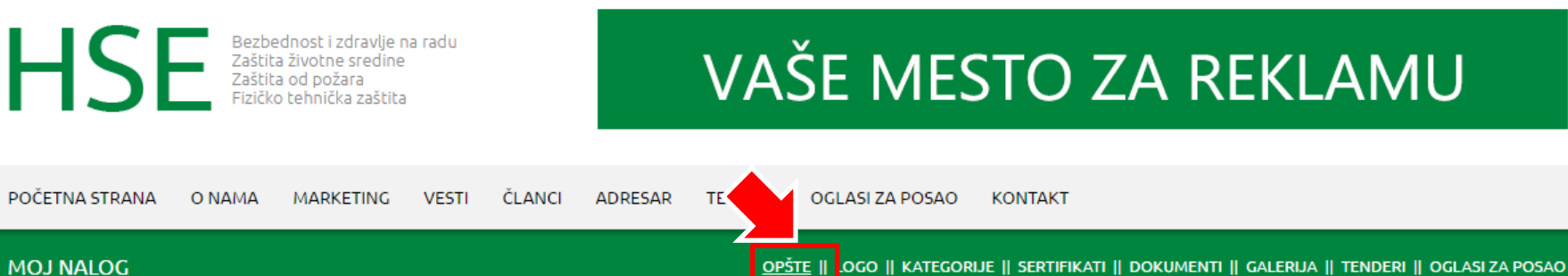

#### 2. Popunite osnovne podatke

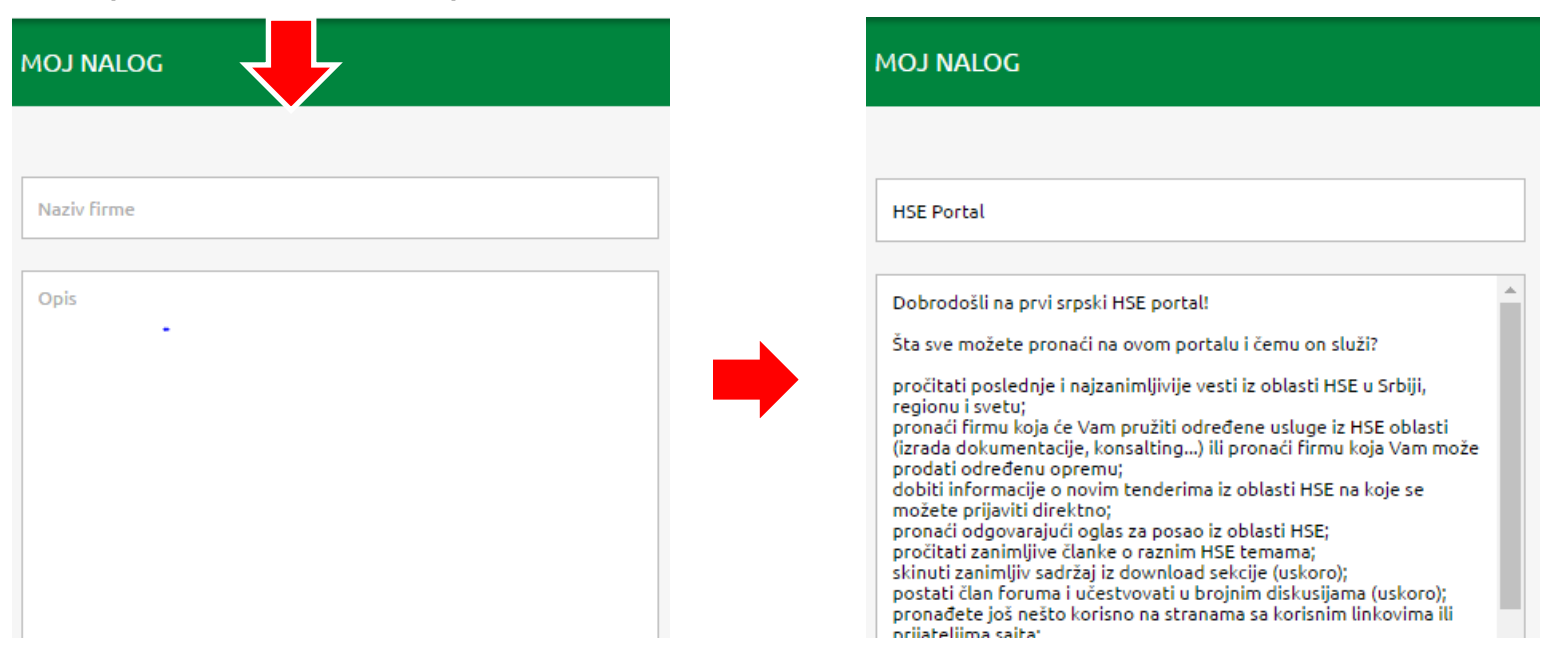

## UNOS OSNOVNIH PODATAKA O FIRMI - LOGO

## 3. Kliknite na opciju LOGO

Moj nalog <sup>●</sup> Odjavi se

Unesite ključnu reč Pratite nas f in

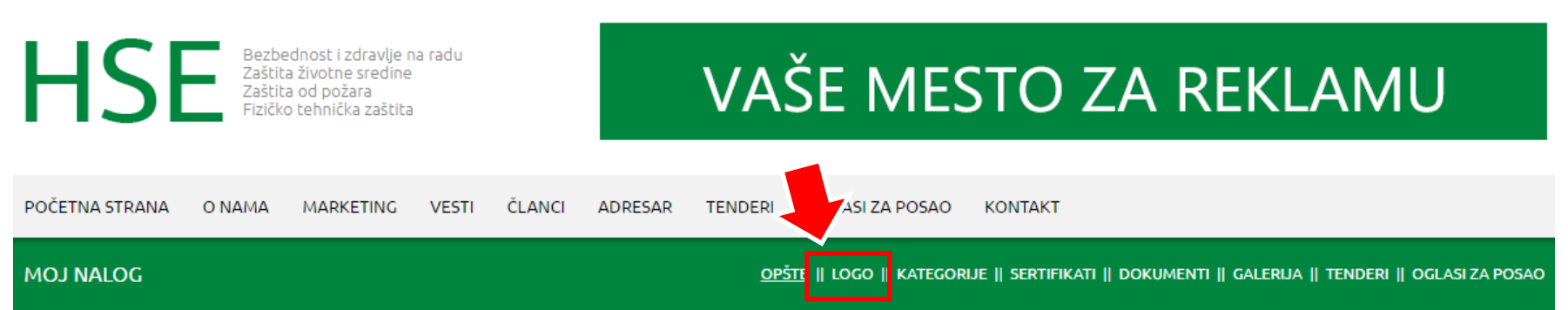

4. Ubacite LOGO klikom na odaberi datoteku i Izaberite odgovarajući fajl sa svog računara ili

5. Izmenite LOGO istim postupkom i klikom na IZMENI LOGO

6. U svakom trenutku, svaku sliku koju uploadujete možete editovati Croper alatom, kako bi prikaz slike izgledao što bolje

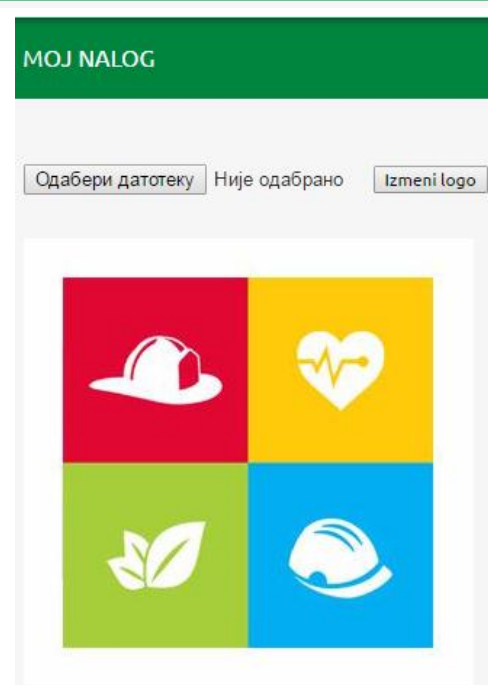

## UNOS OSNOVNIH PODATAKA O FIRMI - KATEGORIJE

## 6. Kliknite na opciju KATEGORIJE

Moj nalog · ● Odjavi se

Unesite ključnu reč Pratite nas f in

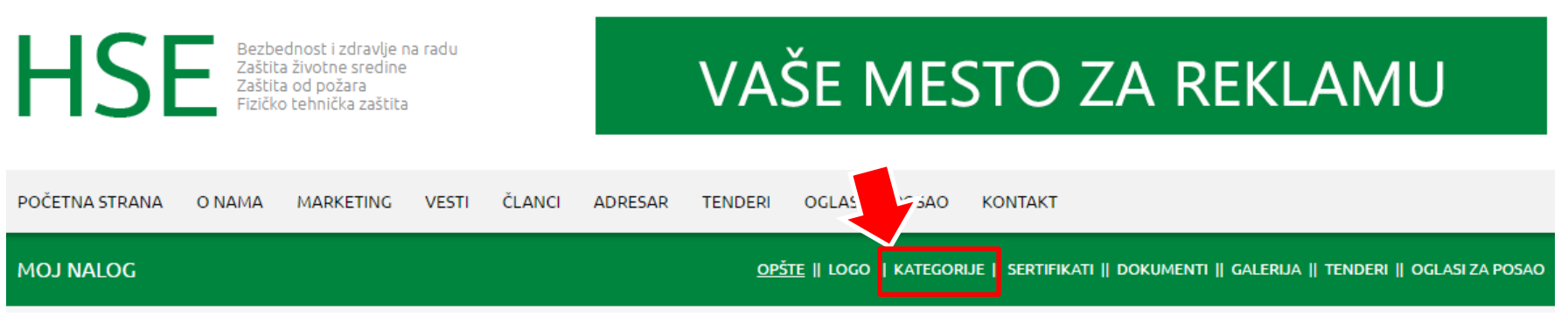

## 7. Da bi ste dodali kategoriju kliknite na Dodaj kategoriju

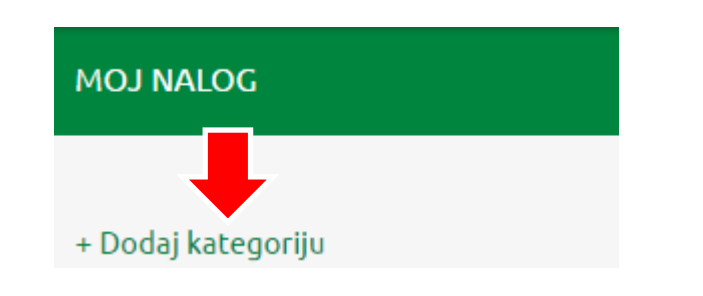

8. Iz padajućeg menija izaberite odgovarajuće Kategorije i kliknite DODAJ

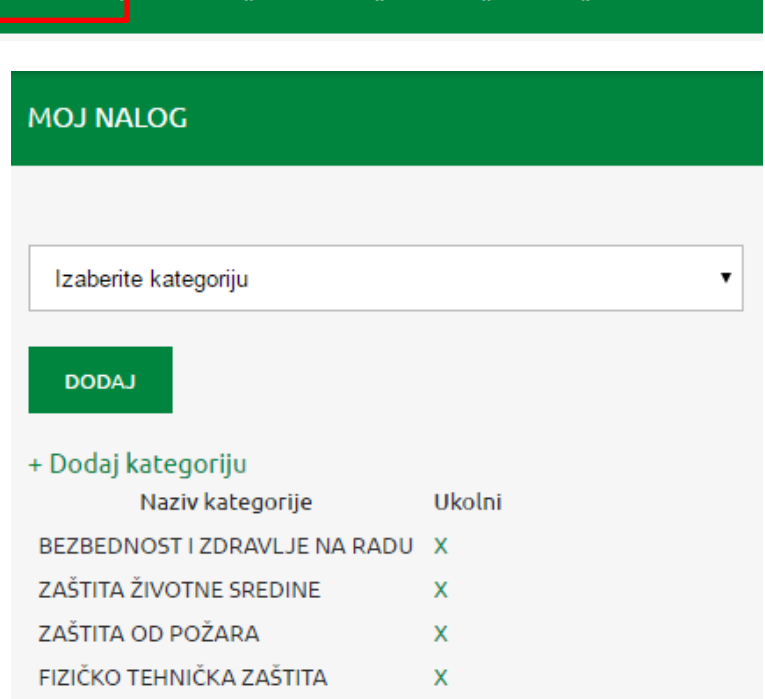

#### 9. Kliknite na opciju SERTIFIKATI Moj nalog · ● Odjavi se Pratite nas f in Unesite ključnu reč Bezbednost i zdravlje na radu<br>Zaštita životne sredine HS **VAŠE MESTO ZA REKLAMU** Zaštita od požara<br>Fizičko tehnička zaštita  $\sim$   $\tau$ POČETNA STRANA O NAMA MARKETING **VESTI ČLANCI ADRESAR TENDERI** OGLASI ZA POSAO **MOJ NALOG** OPŠTE || LOGO || KATEGORIJE || SERTIFIKATI |<mark>|</mark> DOKUMENTI || GALERIJA || TENDERI || OGLASI ZA POSAO

#### 10. Da bi ste dodali sertifikat kliknite na Dodaj sertifikat

UNOS OSNOVNIH PODATAKA O FIRMI - SERTIFIKATI

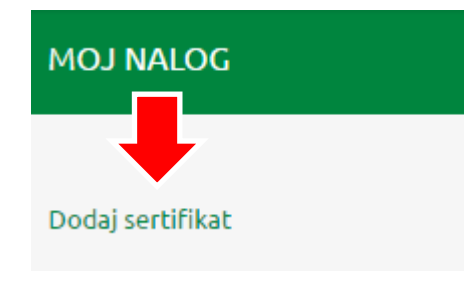

11. Upišite naziv sertifikata, odaberite fajl sa svog računara i kliknite DODAJ.

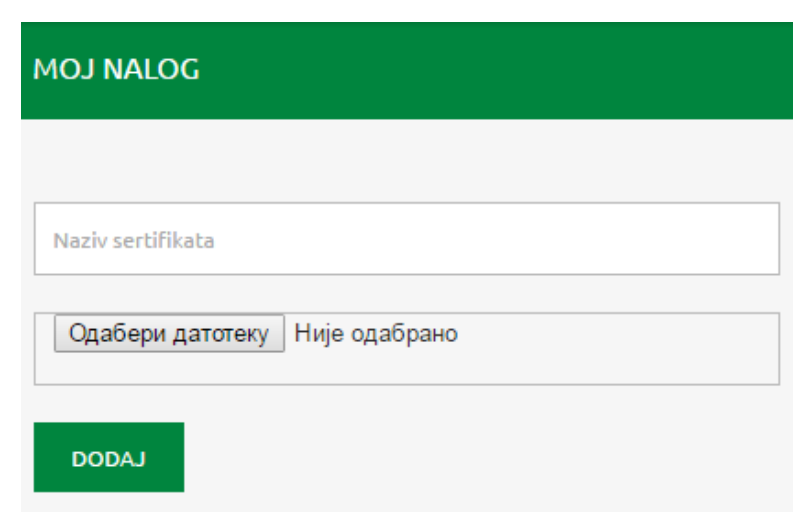

#### UNOS OSNOVNIH PODATAKA O FIRMI - DOKUMENTI 12. Kliknite na opciju DOKUMENTI 囜 Moj nalog ● Odjavi se Pratite nas f in Unesite ključnu reč Q Bezbednost i zdravlje na radu<br>Zaštita životne sredine<br>Zaštita od požara<br>Fizičko tehnička zaštita HS VAŠE MESTO ZA REKLAMU POČETNA STRANA O NAMA MARKETING **VESTI ČLANCI ADRESAR TENDERI** OGLASI ZA POSAO **KONTAKT** OPŠTE || LOGO || KATEGORIJE || SERTIFIKATI <mark>|</mark> DOKUMENTI |<mark>|</mark> GALERIJA || TENDERI || OGLASI ZA POSAO **MOJ NALOG**

### 13. Da bi ste dodali dokument kliknite na Dodaj dokument

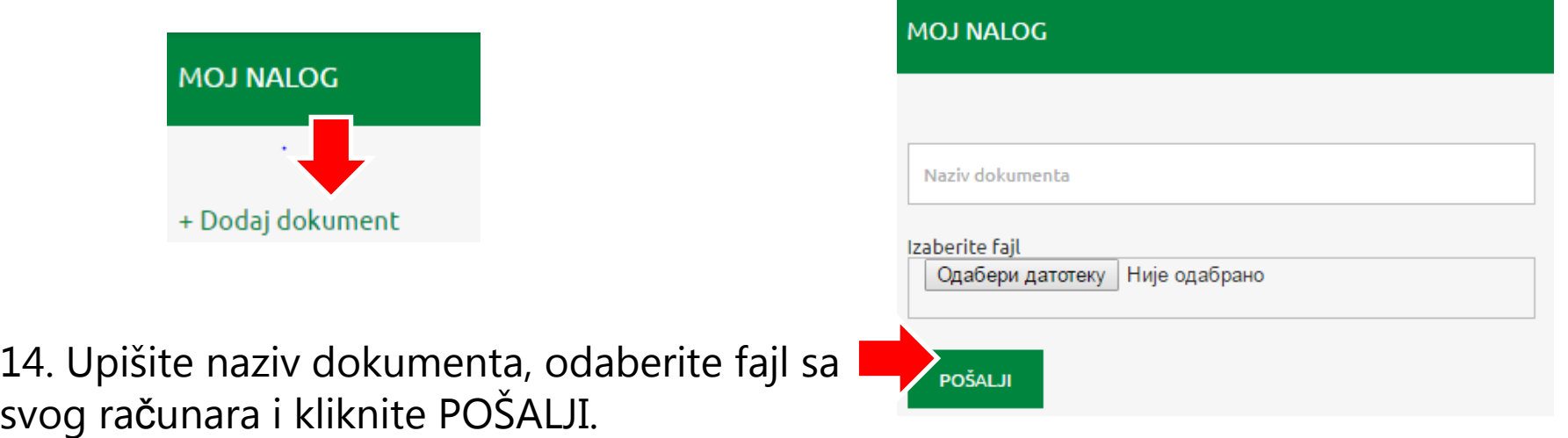

#### 15. Kliknite na opciju GALERIJA Moj nalog <sup>●</sup>Odjavi se Pratite nas f in Unesite ključnu reč Bezbednost i zdravlje na radu<br>Zaštita životne sredine<br>Zaštita od požara<br>Fizičko tehnička zaštita HS **VAŠE MESTO ZA REKLAMU** POČETNA STRANA O NAMA MARKETING **VESTI ČLANCI ADRESAR TENDERI** OGLASI ZA POSAO **KONTAKT MOJ NALOG** OPŠTE || LOGO || KATEGORIJE || SERTIFIKATI || DOKUMENTI |<mark>|</mark> GALERIJA |<mark>|</mark> TENDERI || OGLASI ZA POSAO

16. Da bi ste dodali fotografiju kliknite na Odaberi datoteku i kliknite na dodaj sliku 17. Možete dodati više slika

UNOS OSNOVNIH PODATAKA O FIRMI - GALERIJA

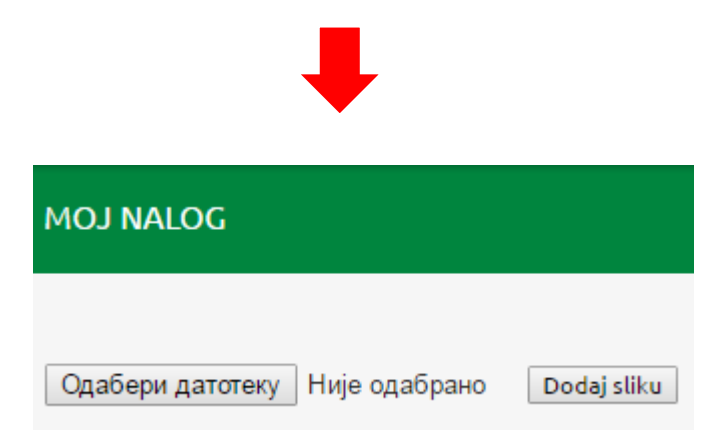

#### KAKO DODATI TENDER?

# 1. Kliknite na opciju TENDERI

Moj nalog · ● Odjavi se

Unesite ključnu reč Pratite nas f in

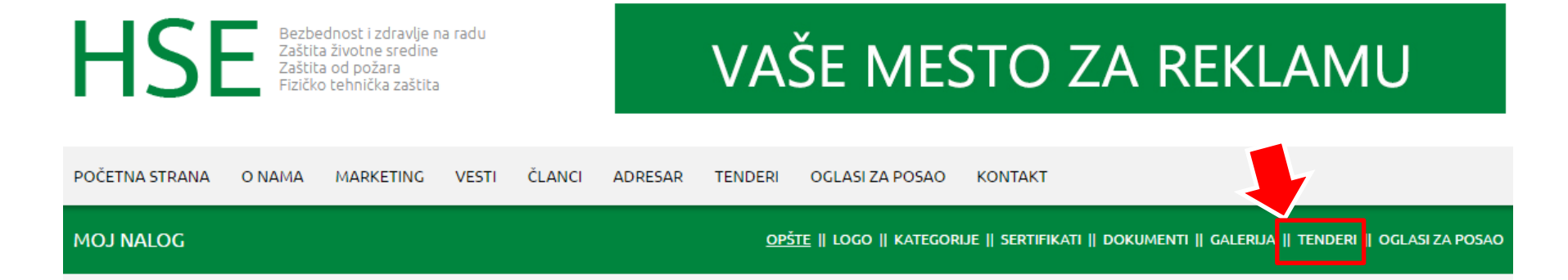

2. Da bi ste dodali tender kliknite na Dodaj tender

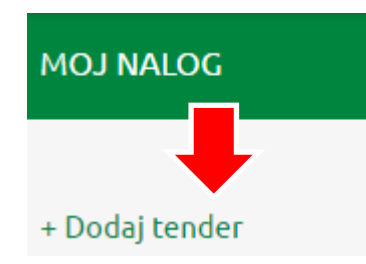

- 3. Izaberite HSE kategoriju
- 4. Popunite polja
- 5. Kliknite na POŠALJI
- 6. Možete dodati više tendera

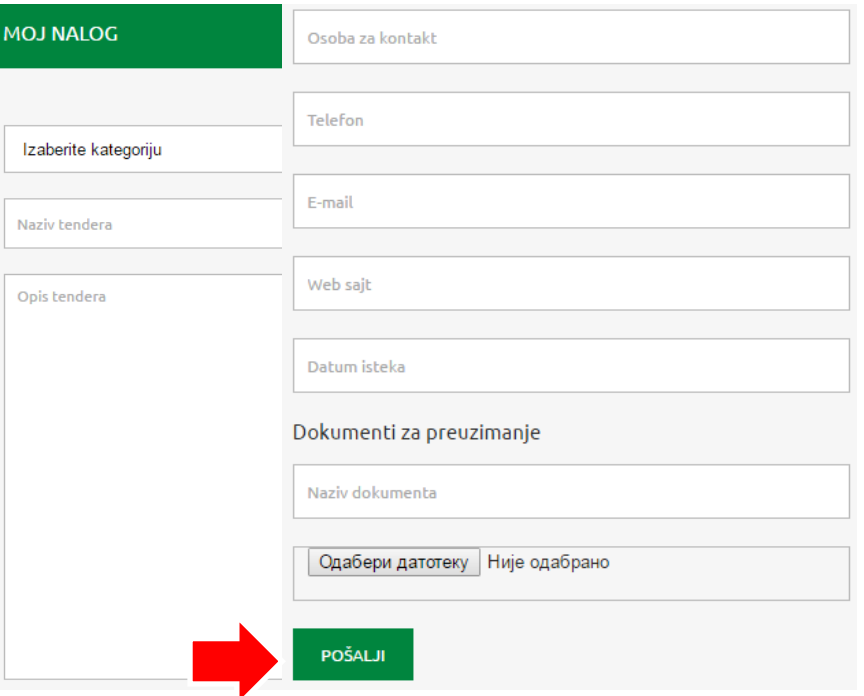

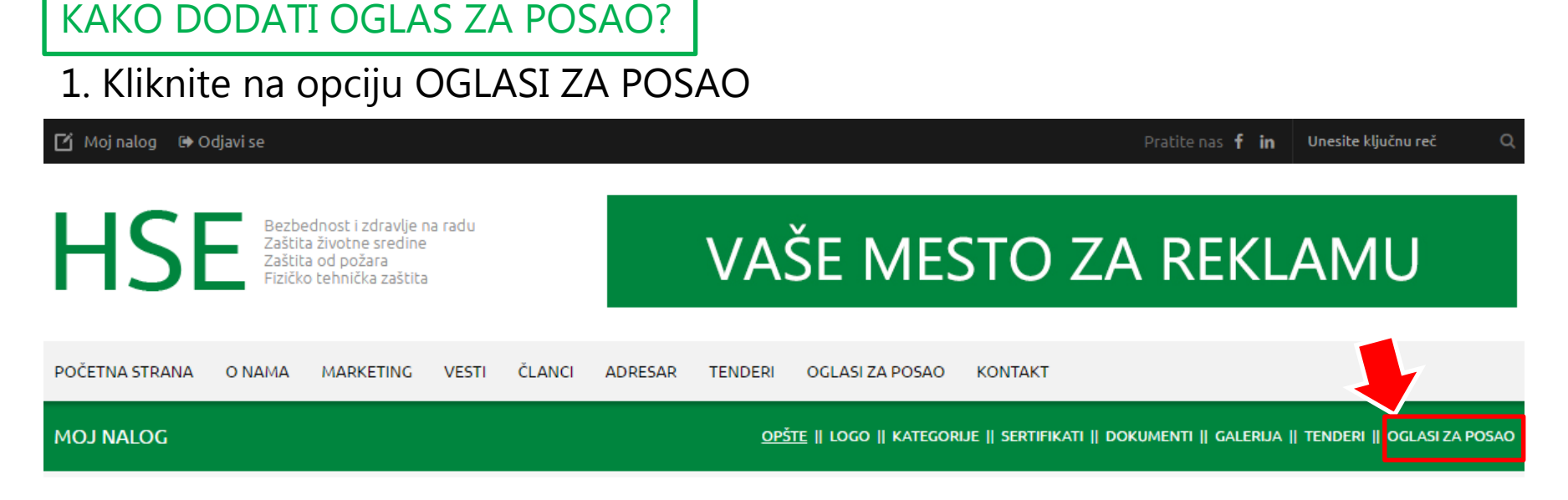

2. Da bi ste dodali oglas kliknite na Dodaj oglas i kliknite na dodaj sliku

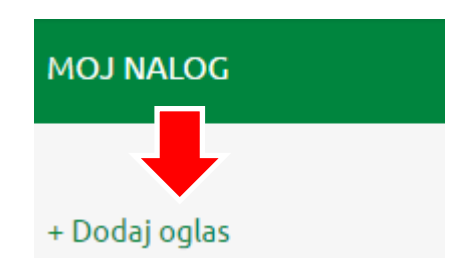

- 3. Izaberite HSE kategoriju
- 4. Popunite polja
- 5. Kliknite na POŠALJI
- 6. Možete dodati više oglasa

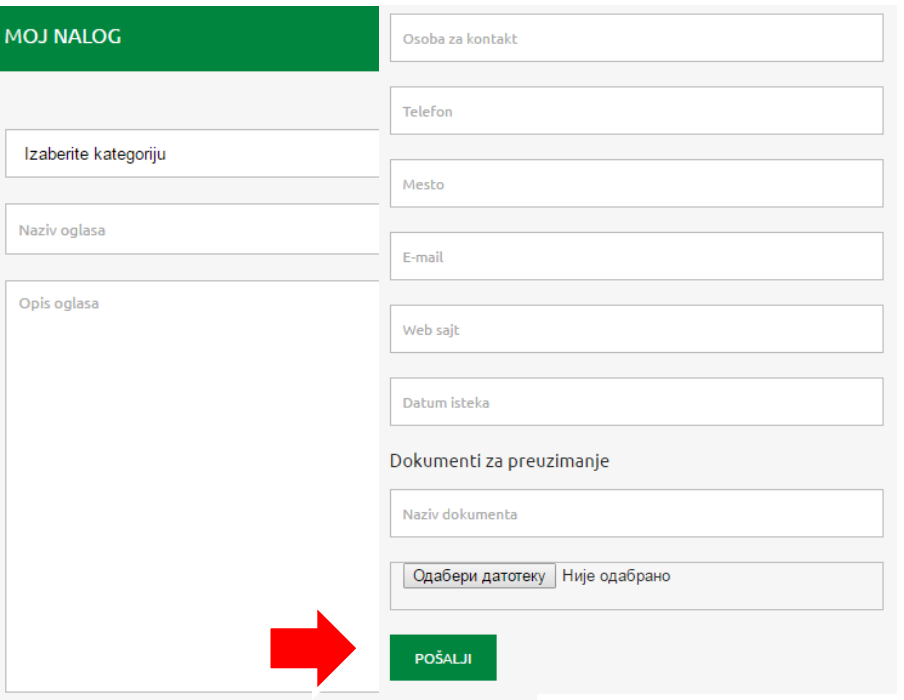